### Part One- Prepare Your Design on Cricut Design Space Software

Cricut has a free software called Design Space. You can use it on PC, Tablet or Phone. We recommend creating an account on it at <a href="https://design.cricut.com/">https://design.cricut.com/</a> then you will be able to save your designs and use them wherever you have access to the Internet.

### **NEW PROJECT**

Choose "New (project)" in Cricut Design Space and you will be brought to your Canvas.

On the top left corner of the Header, select Maker 3 as the machine to optimize the design for our Make It Cricut machine.

**Reminder**: the software interface on tablet or phone is different from PC.

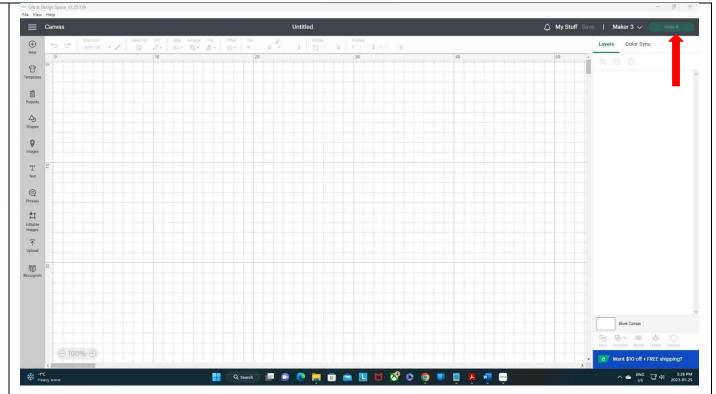

### **TEMPLATES**

The first option you will see in the left-hand Design Panel is "templates". Click the Templates button and a wide variety of options pull up.

Using them is optional but they are designed to help you size your projects to fit on different surfaces.

You may find them handy for getting the correct size before you cut your project. Just scroll to the one you want to use and click it.

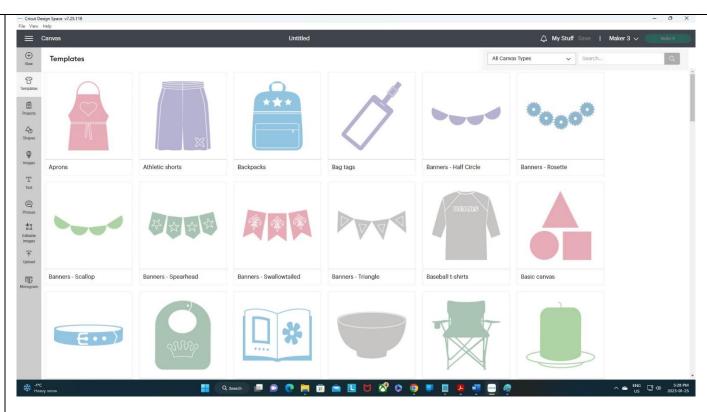

You can then use the dropdown menus at the top left to customize your canvas to your specific needs.

In this case (for Baseball T-shirt), pick for Men, Women or Kids and change the size from small to XX-large.
Also, you can change the colour of the template by clicking on Color option.

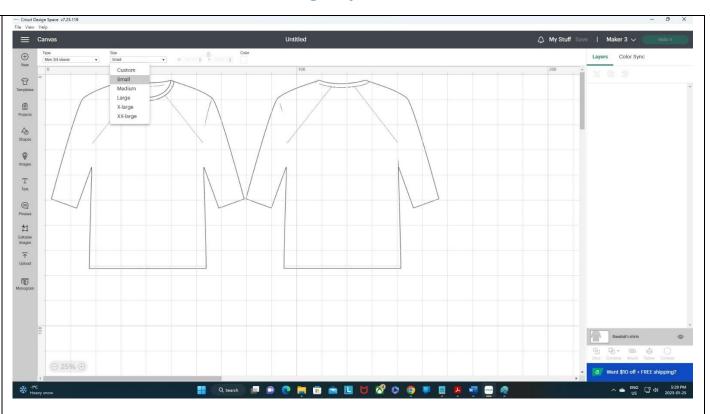

Now, you can design your project by bringing Shapes, Text or Images to the Canvas and adjust their sizes based on the template.

Reminder: Templates are not part of your design so you cannot cut them!

**TIP**: You will have access to your saved projects by selecting My Stuff on the top right or Projects on the left Design Panel.

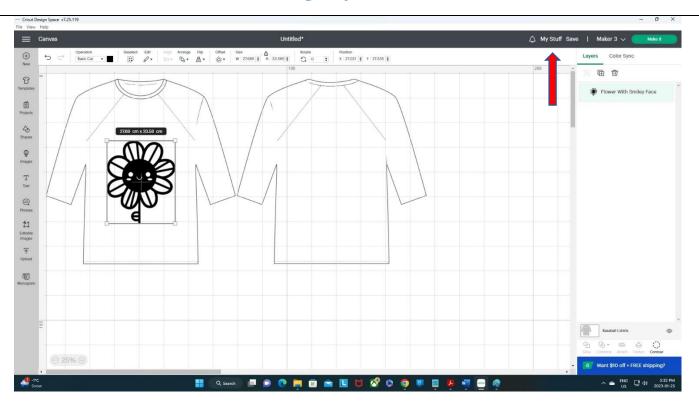

### **IMAGES (LIBRARY)**

Click the images button on the left-hand Design Panel and you will get to the Cricut library of images.

Most images are premium but there are quite a number of free options available too. On the leftside filter, put a Checkmark in Free box to see them.

If you'd like, you can purchase Cricut images as well or upload the image you find somewhere else. We will cover this shortly.

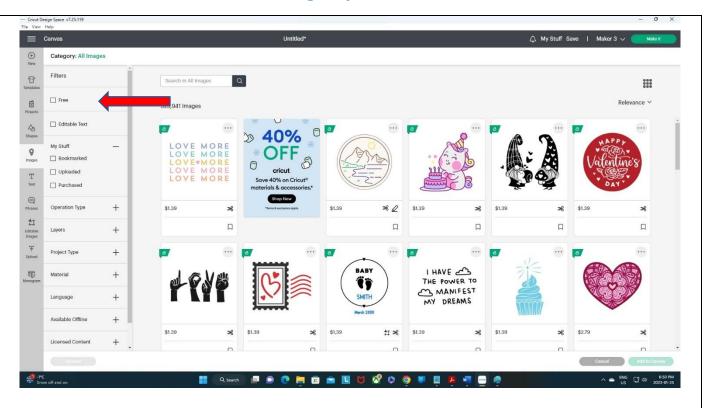

Click on any you would like then click "Add to Canvas".

There are so many images in the Cricut library! You can search using the search bar to narrow your options. Or explore other Filter options to find the best fits.

These options are based on Materials, Languages, Operation Types (only Cut or Draw or a combination), Layers (Single or Multi), Project Types and more.

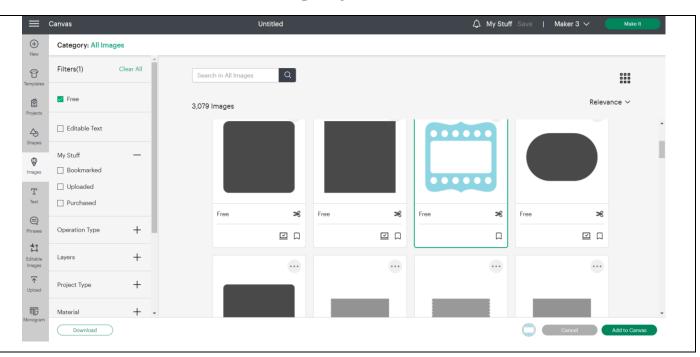

### **UPLOAD IMAGES/FILES**

Instead of using the software images, you can upload your own pictures.

Click the upload button in the left-hand Design Panel to get started. As you can see in the image, you can upload .jpg, .gif, .png, .heic, .bmp, .svg, and .dxf files. Click "upload image" to pick from your computer.

**TIP**: Try to use Black & White images.

Once you find the file on your computer, you will get the following screen for images.

You will need to pick one of the options on this screen for images. If you are having trouble with an image, try again by picking a different option.

For Black & White images, "Simple" should work.

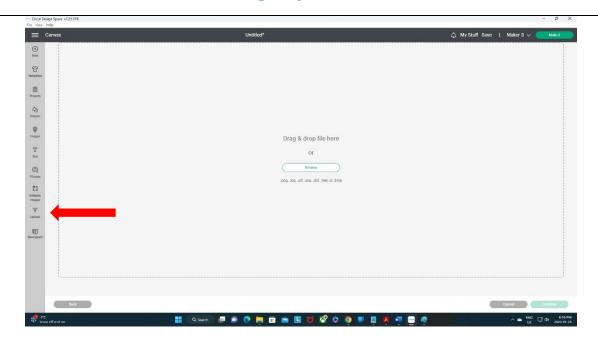

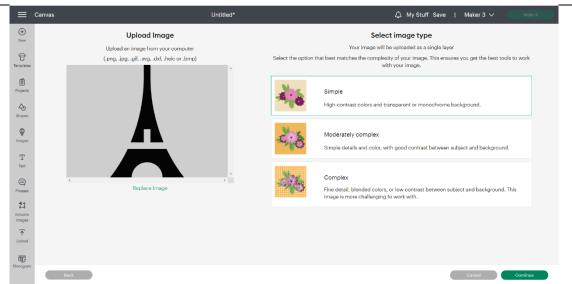

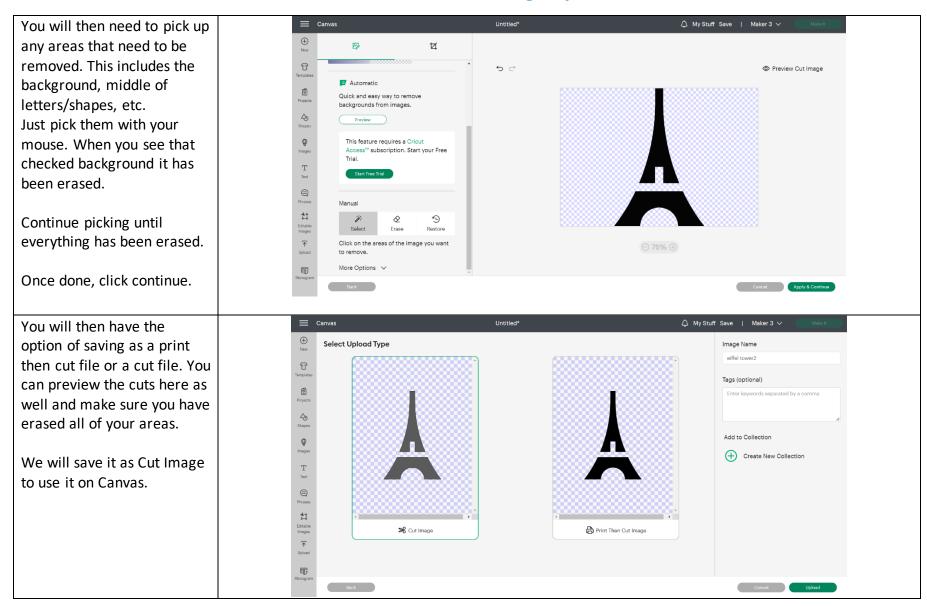

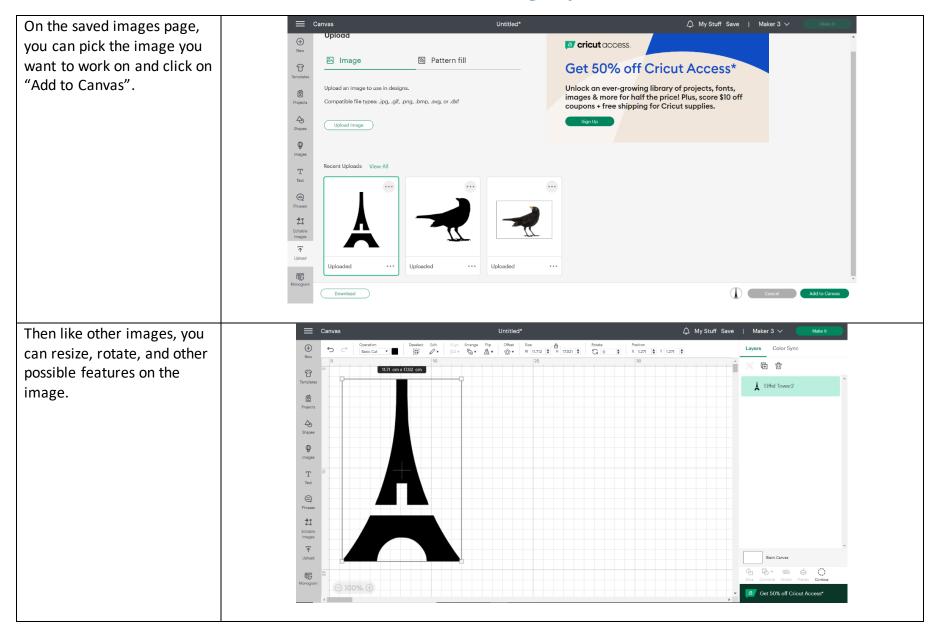

#### **TEXT**

For adding text to your project just click Text in the left-hand Design Panel and type any word.

You can then pull down the "font" menu. You can see all fonts including fonts on your system, or Cricut fonts. Note that some Cricut fonts have a price beside them.

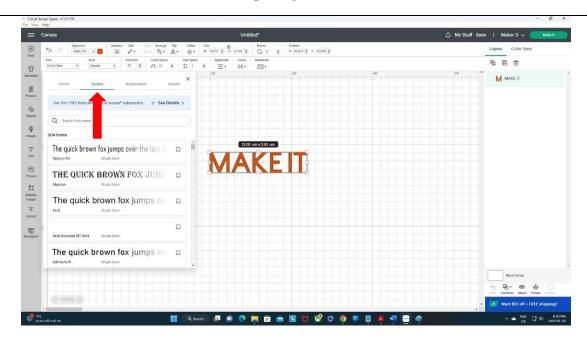

The other text options are displayed across the top of your screen whenever the text is highlighted. These include:

- \*-Style: italic, bold, etc.
- \*-Font Size: you can also change size by dragging the corner larger or smaller.
- \*-Letter space: moves your letters closer together or farther apart.
- \*-Line space: moves lines of text closer together or farther apart.
- \*-Alignment: which is left, center, or right.
- \*-Advanced options: allows to break a word into individual letters or lines of text into individual lines.

TIP: If you want to separate the letters from each other, use the right-side options under "Layers"

# **SHAPES** This option is very handy when you want to cut a basic shape by selecting this option from Design Panel. **TIP**: prevent bringing any Cricut premium shapes if you want to use only free shapes. Click on any shape you want to add to your canvas. You second - | (ii) \( \int\_{-} \) - \( \int\_{-} \) \( \int\_{-} \) \( can then resize or rotate them as needed. W HIST **TIP**: Click the lock to unlock the ratios and do things like turn a square into a rectangle.

### **LAYERS**

The layers menu is on the right-hand side. This is where all of your pieces will be listed and color coded. Each color is a different color paper when you go to make your project. You can see all of the layers in your project here and click on them to select them.

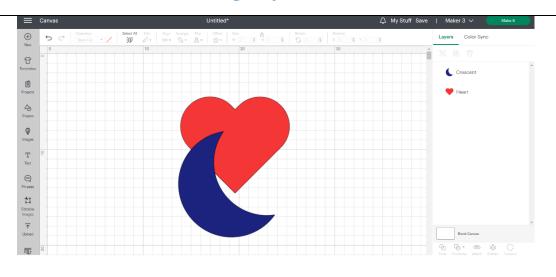

When you click a layer, you can customize it in a variety of ways including changing it to a new color. Just click on the colour to choose.

However, you can make layers the same colour to cut them from the same sheet of paper.

**Reminder**: these colours are for designing. The colours on your projects depend on the material you use.

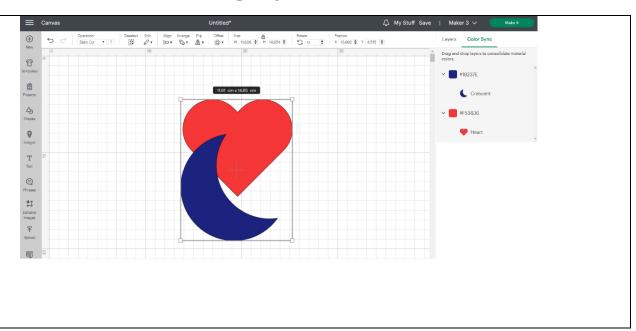

| Deselect Edit | Align Arrange | Flip | Offset | Size | Align Arrange | Flip | Offset | Size | Align Arrange | Flip | Offset | Size | Align Arrange | Flip | Offset | Size | Align Arrange | Flip | Offset | Size | Align Arrange | Flip | Offset | Size | Align Arrange | Flip | Offset | Size | Align Arrange | Flip | Offset | Size | Align Arrange | Flip | Offset | Size | Align Arrange | Flip | Offset | Size | Align Arrange | Flip | Offset | Size | Align Arrange | Flip | Offset | Size | Align Arrange | Flip | Offset | Size | Align Arrange | Flip | Offset | Size | Align Arrange | Flip | Offset | Size | Align Arrange | Flip | Offset | Size | Align Arrange | Flip | Offset | Size | Align Arrange | Flip | Offset | Size | Align Arrange | Flip | Offset | Size | Align Arrange | Flip | Offset | Size | Align Arrange | Flip | Offset | Size | Align Arrange | Flip | Offset | Size | Align Arrange | Flip | Offset | Size | Align Arrange | Flip | Offset | Size | Align Arrange | Flip | Offset | Size | Align Arrange | Flip | Offset | Size | Align Arrange | Flip | Offset | Size | Align Arrange | Flip | Offset | Size | Align Arrange | Flip | Offset | Size | Align Arrange | Flip | Offset | Size | Align Arrange | Flip | Offset | Size | Align Arrange | Flip | Offset | Size | Align Arrange | Flip | Offset | Size | Align Arrange | Offset | Offset | Offset | Offset | Offset | Offset | Offset | Offset | Offset | Offset | Offset | Offset | Offset | Offset | Offset | Offset | Offset | Offset | Offset | Offset | Offset | Offset | Offset | Offset | Offset | Offset | Offset | Offset | Offset | Offset | Offset | Offset | Offset | Offset | Offset | Offset | Offset | Offset | Offset | Offset | Offset | Offset | Offset | Offset | Offset | Offset | Offset | Offset | Offset | Offset | Offset | Offset | Offset | Offset | Offset | Offset | Offset | Offset | Offset | Offset | Offset | Offset | Offset | Offset | Offset | Offset | Offset | Offset | Offset | Offset | Offset | Offset | Offset | Offset | Offset | Offset | Offset | Offset | Offset | Offset | Offse Layers Color Sync You can also experiment 10 10 here with changing layers to write, print, or score. Those 11.61 cm x 14.65 cm symbols at the top of the Shapes layer attributes menu will appear next to the layer in the Layers menu indicating which is picked. This tells Phrases
Editable
Images
Upload you at a glance what each layer is set to do when you go to make your project. Blank Canvas G G &

There are a ton of other options you can find and try in Cricut Design Space. For example, if you have at least two shapes and select them, these are some options you can use:

- \* Group just groups them together so when you move/resize one, the other will move/resize as well.
- \* Duplicate makes another copy.
- \* Attach attaches two objects together so that they cut in that same orientation. Try this if you want two objects not to move on the mat. If you have more than one shape and don't use Attach, the software will probably relocate the shapes to fit them better on the mat.
- \* Slice will remove part of the first shape from the other based on the options.
- \* Weld permanently welds the selected shapes together and make them as one shape. If you do this and save it, it cannot be undone!
- \* Flatten again makes the two into one shape but this can be undone with "unflatten".

Give these a try and any others that you see on your screen! Remember that doing it is a great way to learn!

**TIP**: if you want to remove the cutlines inside overlapping shapes (for example, for making a cake topper), use "Weld". "Attach" can't remove the cutlines.

If you want to save your design, Click save in the upper right-hand corner, and you will come to this screen. You can name your project anything that you would like. If you make further changes after saving, click save again to write over your previous copy or Save As to save as an entirely new project. Copy the link in your browser to share public projects with others.

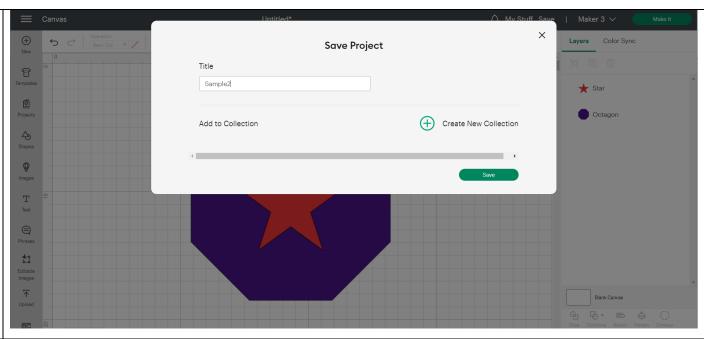

Part Two: Cut Your Design by Cricut Maker 3

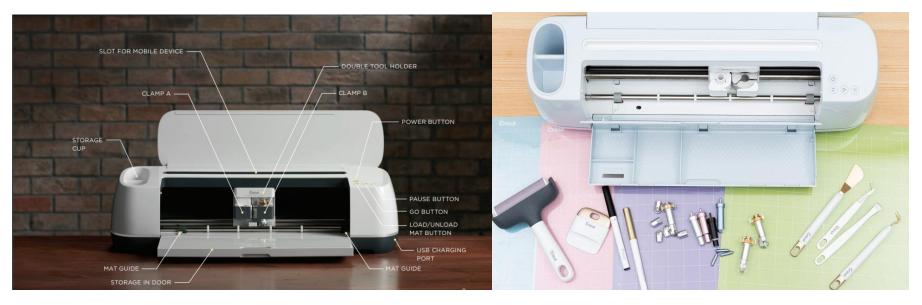

Cricut Maker 3 Front View with open door

Cricut Maker 3 top view with some accessories

Cricut Maker 3 has two homing areas, one for blade (right side) and one for pen (left side). With the pen, it's possible to write then cut.

### **Cut It Out**

When you are ready to cut your design, Click "Make It" in the upper right-hand corner and you will come to the options to use (Cricut) Smart Materials or a mat.

you don't see your machine here.

In Make It area, we provide regular vinal sheets/rolls and other non-Project copies: How will you load all of your materials for this project? Smart so you need to use a mat. On Mat Without Mat However, you can use your own materials including Smart ones. If there are different colours, you will see Each colour is on a separate mat. You can mirror your cuts here for things like heat-transfer vinyl. You can also change your material size. NOTE: This has to be done on each mat. Also, you can make more copies. Click continue and you will be taken to the cut screen where you will need to pick your machine and get it connected to your computer. TIP: Restart machine or remove and reconnect cable to your computer if

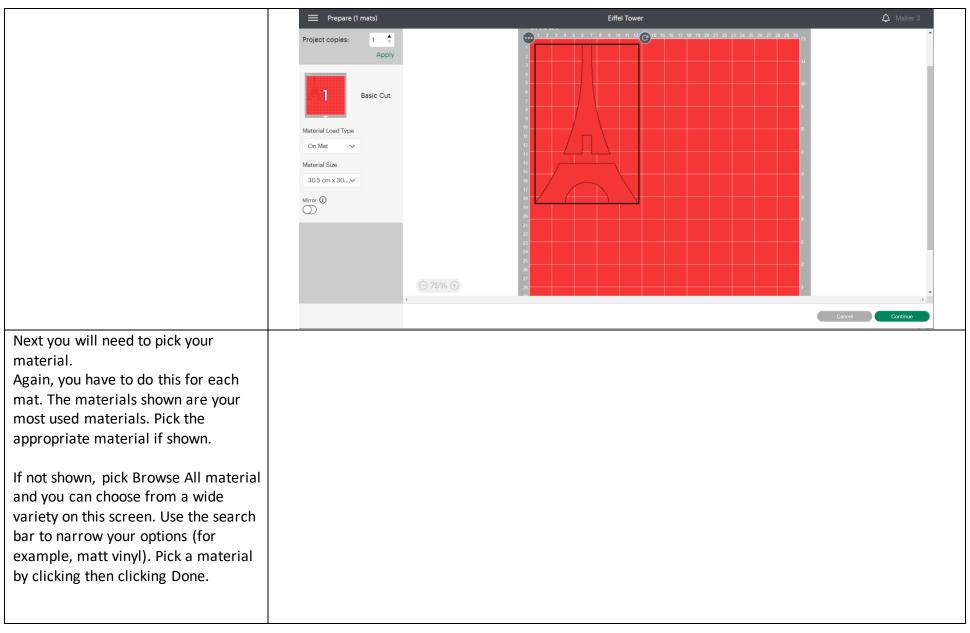

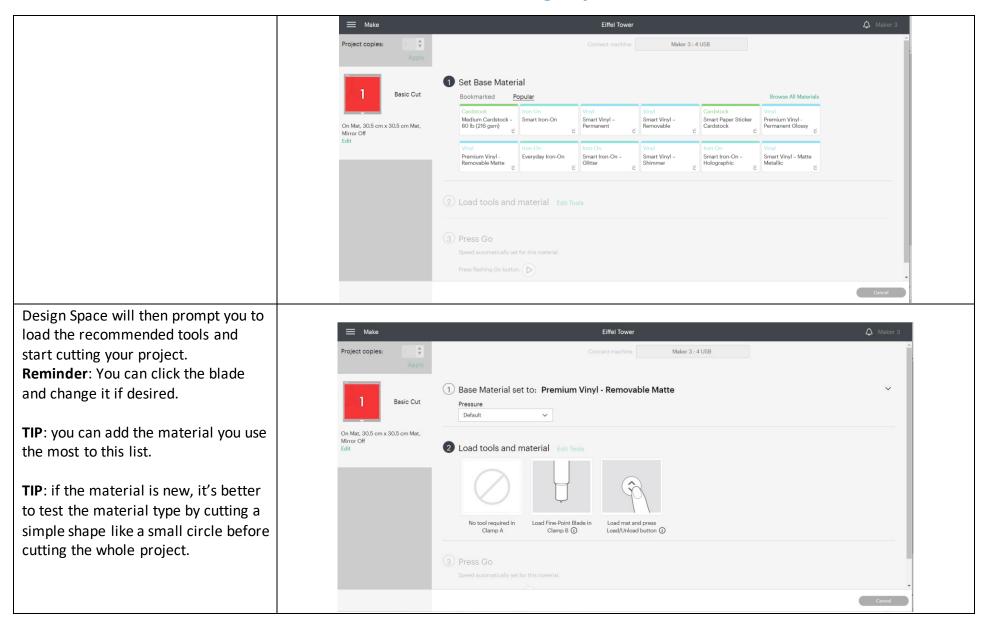

Pick the right mat. Attach the material to the grid section of the mat and load it on the machine by clicking on the Load/Unload button on the machine (it should blink)

The machine will start measuring the material (technically the mat!) then the Go button will blink.

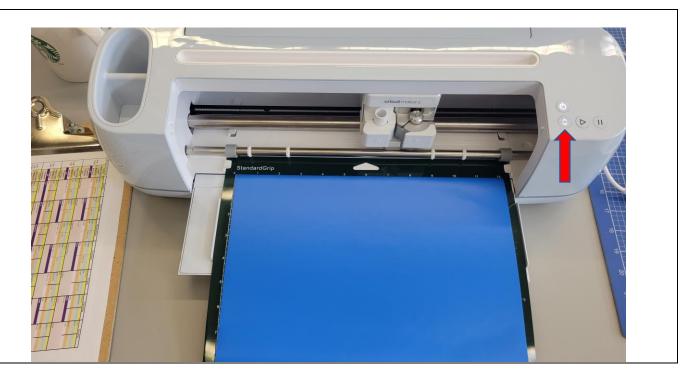

Click the button if you want to start the project.

When it's done, click on the Load/Unload button again.

Remove the shape from the mat carefully. Use the proper tools if it's needed.

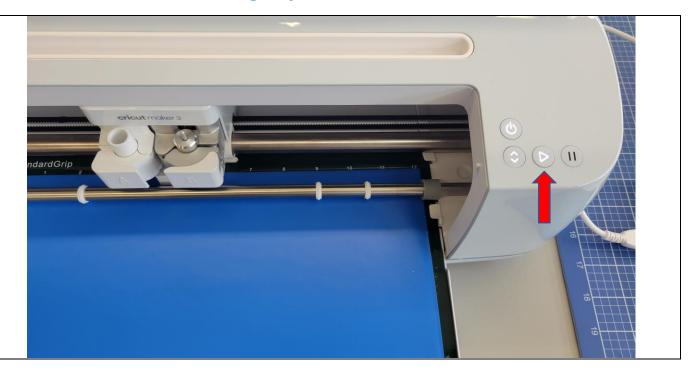

Part Three: General Information about Cricut Machines and Cricut Maker 3 in PBRL Make It Creation Space

What is a Cricut Machine? A Cricut Machine is a (smart) cutting machine which works with software (Cricut Design Space) to cut out a variety of materials including vinyl sheets, papers, fabrics, etc.

What is a Cricut Maker (3)? In 2023, there are 3 different series of machines: 1- Joy, for smaller project), 2- Explore (mostly for cutting diverse types of papers or vinyl sheets) and 3- Maker, for a large variety of materials and 10X more force meaning you can cut out materials like thin wood too.

Cricut Maker 3 is the most recent product in Maker Series. It is similar to Cricut Maker, but you can use Cricut Smart Material (no mat is needed) with this type.

What is the maximum thickness of the material we can cut on Cricut Maker 3? 2.4 mm (or 3/32 about 0.09 in).

Which blades are available on PBRL Cricut Maker 3? The machine came with Premium Fine-Point Blade, but we have Deep-Point Blade for thicker materials and Rotary Blade for fabrics too. Please talk to the Digital Creation Specialist at PBRL to change the blades.

Which mats are available for PBRL Cricut Maker 3? We have all 4 types of mats available. Please see this page to pick the right mat for your material.

What are Smart Materials? These crafting materials work without a cutting mat, so you can just load the material directly into our Cricut Maker 3 machine and go. Smart Materials are available in a variety of material types, including Smart Vinyl, Smart Iron-On, and Smart Paper Sticker Cardstock. You can input a 13 inches wide material inside the machine and work on a maximum of 11.7 inches of it. This is a little bit wider than when you use a mat (11.5 inches).

**Are Cricut Smart Materials available in Make It?** No, they are not. We only provide regular matt or glossy vinyl materials. However, you can purchase Smart Materials from stores and use them on our machine.

Do we have to use a mat or is it OK to directly use material like cardstock? In Make It, you can either use Samrt Material or Mat. To protect the machine and save material, cutting without a mat is not acceptable. However, there are different types of mats and make sure you are using the right one. More Cricut Maker FAQs are <u>available here</u>.